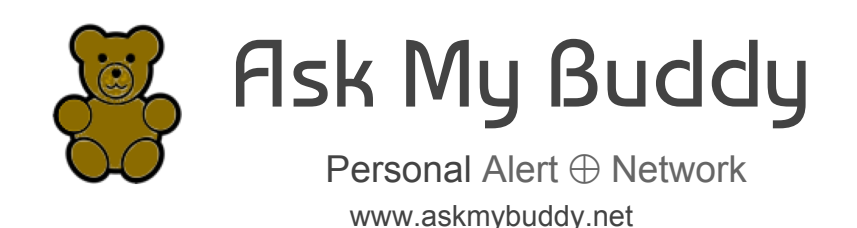

There are 2 parts to setting up Ask My Buddy.

- Enable and Link Accounts in the Google Home application.
- Registering, and Adding or Editing Contacts at the AskMyBuddy.net website.

If you need any help please send email to [support@askmybuddy.net](mailto:support@askmybuddy.net)

This Guide will get you started using Ask My Buddy. Please note the differences for website menus when using a large screen / desktop style computer and the menu selection on a mobile or tablet device. To open the menu on a mobile device, click the three stacked lines in the upper left corner.

# **Register**

Registration may also be completed within the device management application, but it may be easier to do so at our website, [www.AskMyBuddy.net](http://www.askmybuddy.net/).

- 1. In your internet browser, go to www.askmybuddy.net
- 2. Click on the Register menu item (if you are on a mobile device, tap on the 3 lines in the upper left corner).
- 3. Enter your information using your desired email and a new password,
- 4. Then **press Register button.**

Registration is complete. You may now Log in to continue set up.

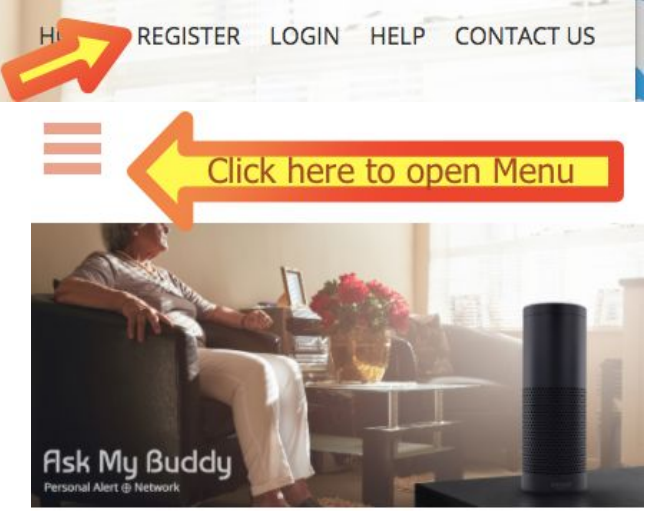

Ask My Buddy is a free service that leverages Amazante Alaun Vales Blatform to connact a

5. You should then be on the Login screen, but if not, click on the **Login menu** item (if you are on a mobile device, tap on the 3 lines in the upper left corner).

- 6. Enter the login information that you used when you registered (email and password) then **press Login button**.
- 7. Once logged in you will be at the Settings page.
- 8. Enter any additional information about yourself, press Save Changes, then continue to **Contacts**

## **Add or Edit Contacts**

- 1. In your internet browser, go to www.askmybuddy.net
- 2. Click on the **Login** menu item (if you are on a mobile device, tap on the 3 lines in the upper left corner).
- 3. Enter the login information that you used when you registered (email and password) then **press Login button**.
- 4. Once logged in you will be at the Settings page.
- 5. Select menu item **Contacts** from the menu at the top (mobile device, tap the 3 lines in the upper left corner) *See pictures above.*
- 6. Fill in each field for a contact then click the **Save Changes** button at the bottom. Always press Save Changes after each new contact is entered. If there are any errors you will see them in the blue title bar area.

For phone numbers, please do not enter dashes or parenthesis, only the numbers. If the telephone number is not a USA number, please look in the blue area for an example of how to format the telephone number. You may also read more in our Help topic Formatting [International](https://askmybuddy.net/help.php#h.qejfgul34bhk_New1) phone numbers for Contacts by [clicking](https://askmybuddy.net/help.php#h.qejfgul34bhk_New1) here.

To read more and access videos about adding [Contacts](https://askmybuddy.net/help.php#h.2gmmoj7a1588), view our **Help topic Contacts by clicking here.** 

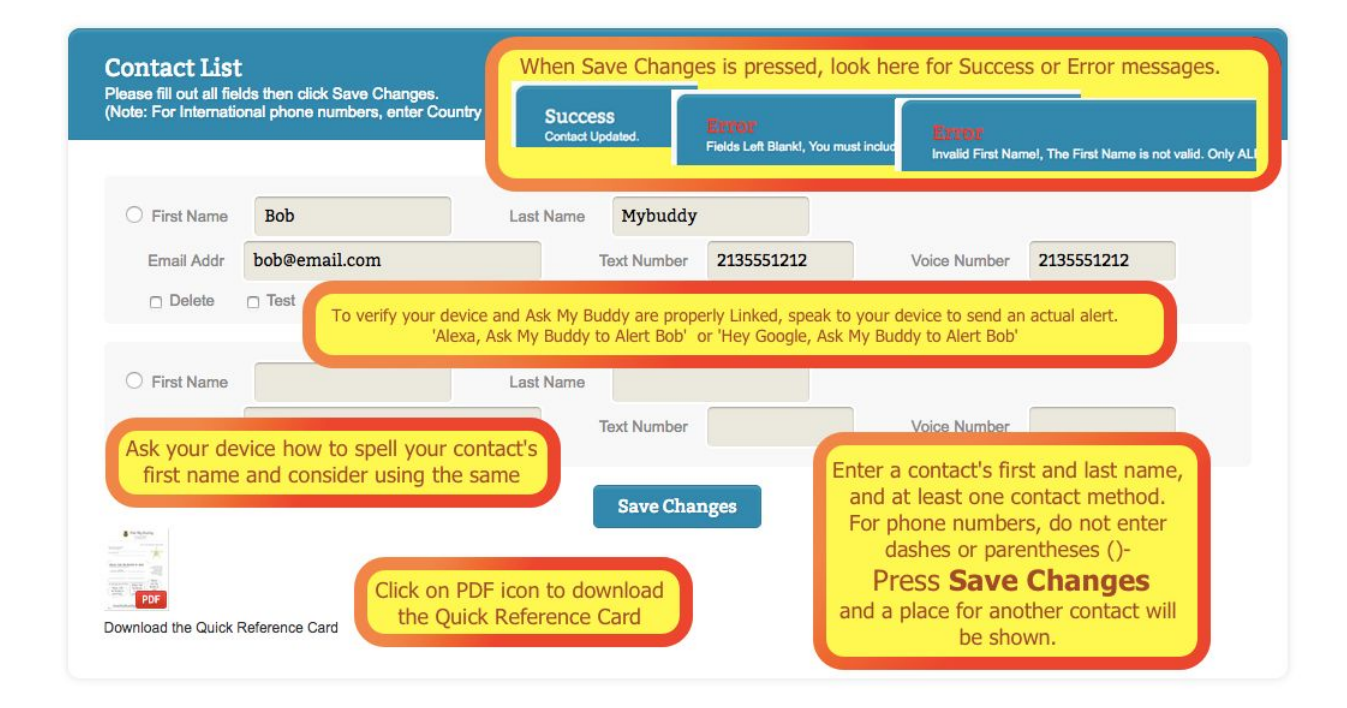

# **Selecting and Linking in the Google Home application**

- 1. Open the Google Home application on your tablet / phone
- 2. In the top left corner of the Home screen, tap Menu.
- 3. Verify that the Google Account that is listed is the Google Account you used to set up Google Home. *To switch accounts, tap the triangle to the right of the account name.*
- 4. **Tap More settings** and then tap on **Services**.
- 5. Scroll through the list of services till you locate **Ask My Buddy** Then tap on it.
- 6. Scroll to the bottom of the Ask My Buddy description and tap **Link Service**.
- 7. The **Ask My Buddy Login screen** will display.
	- a. *If you have not yet created an Ask My Buddy account, we recommend Registering and setting up your account at [www.askmybuddy.net](http://www.askmybuddy.net/) otherwise follow these steps, then continue to step 8.*
		- *i. Tap the Register button*
		- *ii. Enter your information*
		- *iii. Press the Register Button*
	- *8.* Enter your email address and password you used to register with Ask My Buddy,

then **press LOG-IN button**

You will be returned to the Ask My Buddy Service page and Linking will be complete.

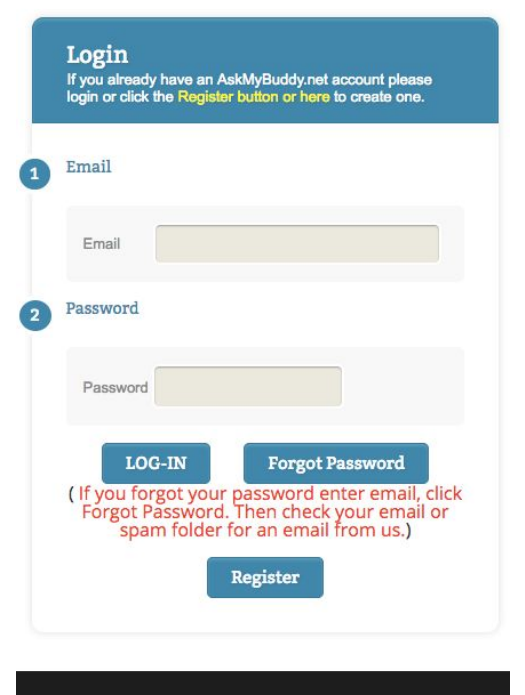

© Copyright 2017 by AskMyBuddy. All Rights Reserved.

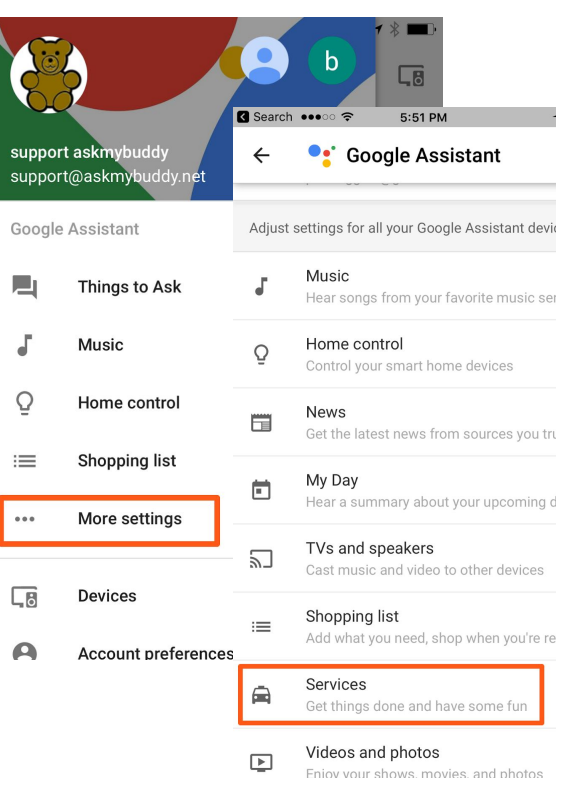

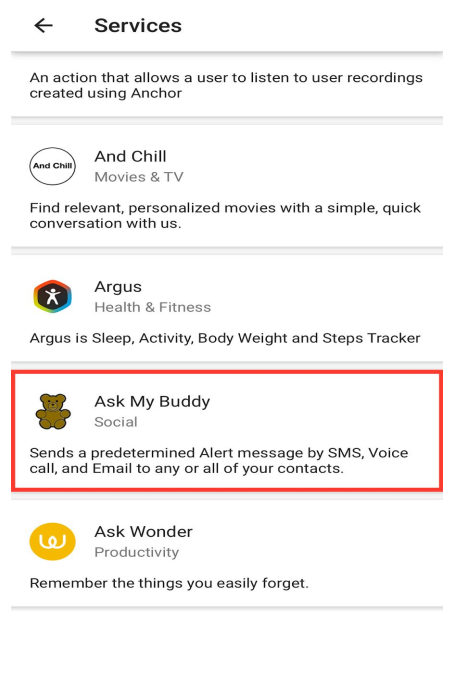

7 \* 1

 $\bullet \bullet \bullet \bullet \circ$  T-Mobile Wi-Fi  $\widehat{\infty}$  8:49 AM

Once complete you are ready to use Ask My Buddy. Talk to your Google Home device and say, 'Hey Google, Ask My Buddy to Alert Bob' (instead of Bob use the first name of the contact you added). Ask My Buddy will alert that person and let you know that it was sent.

To alert all of your contacts at once say:

- Hey Google Ask My Buddy to Alert All
- Hey Google Ask My Buddy to Alert Everyone
- Hey Google Ask My Buddy to Alert Everybody
- Hey Google Ask My Buddy to Alert My Family
- Hey Google Ask My Buddy to Alert My Kids
- Hey Google Ask My Buddy to Send Help

To alert only one contact say: Hey Google Ask My Buddy to Alert {yourContactFirstName}

### **Note on Contact Names and Spelling**

If Ask My Buddy is having difficulty with a specific contact name, the Google Home voice platform may not be hearing the name, or the name is heard differently than how it is entered in your Contacts list. For example, your contact may be Kristie, but the voice platform spells it Christy. We do try to accommodate similar sounding names, but there are always some that do not quite match up. Interactions with each voice platform may be reviewed in the Google Home application, My Activity page. You should see a 'card' that states what was heard, and what was passed to Ask My Buddy. Please say Hey Google, Ask My Buddy to alert xxxxx, then please look to see what word was heard and how it was spelled. Try asking Google how to spell the names of your contacts, so you can see the answer in the cards. Say, 'Hey Google, how do you spell xxxxx?' Then change the spelling in your contact list to be the same. That way, the voice service will always pass the correct name. Don't worry, your contacts will never see how you spelled their name.

### **Personalized Quick Reference**

You may be interested to know about our new Personalized Quick Reference cards that can be printed out. The Quick Reference will have the login ID, a place to write a hint for the password, and it will add each Contact's name with the proper command to say.

To get a personalized copy, go to www.AskMyBuddy.net, then LOGIN to the account. Tap on menu item CONTACTS, then scroll to the bottom of the Contacts page. Tap on 'Personalized for Google. \*\* Please give it a minute or so while we customize it. We recommend hanging this somewhere that it may be seen frequently, such as a refrigerator, to help remember what to say when needed!

Ask My Buddy is a free service that leverages both the Alexa Voice Platform and the Google Home platform to connect a user to their Personal Alert Network using only their voice. Please ask your family, friends, a caregiver, or a neighbor to be part of your network, and make a plan with them for what it means if you send them an alert.

Ask My Buddy is not a substitute for 911/999/112, but rather an additional tool offering the security of knowing help is just a shout away. 'Hey Google, Ask My Buddy to Send Help'

## **Google Shortcuts**

To setup Google Shortcuts:

- 1. Open the Google Home application and open the main menu (using the 3 stacked lines top left).
- 2. Tap on More settings.
- 3. Scroll down the list to nearly bottom and find Shortcuts under the Services section.
- 4. Tap on Shortcuts
- 5. Tap on the blue dot with the plus sign (+) to add a new shortcut
- 6. Tap on the first line, where it reads "When I say Ok Google..."
- 7. Enter or use the microphone to say "Help Me" or any specific phrase you wish to use. [If you wish, use the additional lines offered to add additional phrases that are intended to activate the same action. Here is what we use: Help Me, Get Help, I've fallen and can't get up.]
- 8. Tap on the line, where it reads "Google Assistant should..."
- 9. Enter "Ask My Buddy to Send Help" or "Ask My Buddy to alert yourContactFirstName"
- 10. Press Save in the top right corner
- 11. The Shortcuts page will display again. Note that the new shortcut will be listed, and toggled to On. Toggle to Off to temporarily disable the shortcut. Tap on the shortcut to make any desired edits.
- 12. Try it out! 'Hey Google, Get Help'

### Tip! If you have multiple accounts set up on the same Google Home device, be sure to create a shortcut for each user.

Here is a link to our video with the steps and a quick demo showing it in action. <https://youtu.be/iBy10-tus1E>

*For more information, visit Google's Support page: <https://support.google.com/googlehome/answer/7382893>* Need to reach Google Home support?

If you're in the US, call 1-855-971-9121 and if you're in the UK, call 0800 026 1217.